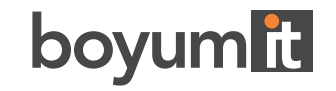

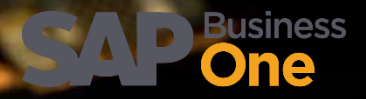

### **BEAS MANUFACTURING**

# 2022.04 RELEASE NOTES

**APR 2022**

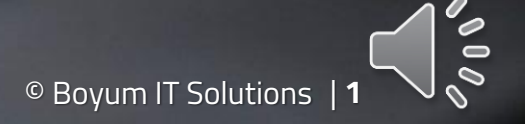

# **2022.04 Highlights**

#### **MRP**

- New Action available in MRP for Creating Transfer request to a replenishment warehouse, The new function allows the different warehouses to create Inventory Transfer requests instead of purchase orders to the centralized warehouse, by selecting the Replenishment Warehouse in the MRP.
- Usability improvement of the order recommendation, new button for creating document in massive mode (Purchase, Production and transfers request also) , With this new option the user can create all of them at the same time.

#### **WMS integration**

Synchronization of the Beas reservation and Produmex WMS Locking systems, now Reservations created by each system are automatically reflected in the other system, avoiding the possibility of over-reservation.

#### **WebApps**

**• WO Issue by SSCC: for WMS customers and users without WMS installation also, the user can scan the SSCC barcode, and the system** will load all available materials of a Pallet and related to the Work order in the issue process.

#### **BeasScript**

Better assignation of Beas Script User to the SQL Editor and debug scripts window

## **MRP**

#### **Inventory Transfer request**

### **NEW** function:

A **new tab "Transfer"** was added in Order recommendation where you can make settings for Inventory transfer request created from MRP. The tab is only available for Items that are marked as Buy, and are visible if, at least, a Replenishment warehouse was selected.

**Transfer request** button: Create the transfer request for the item directly from this window. The request document will be visible in the Inflow and Outflow tab.

Check our demonstration video:

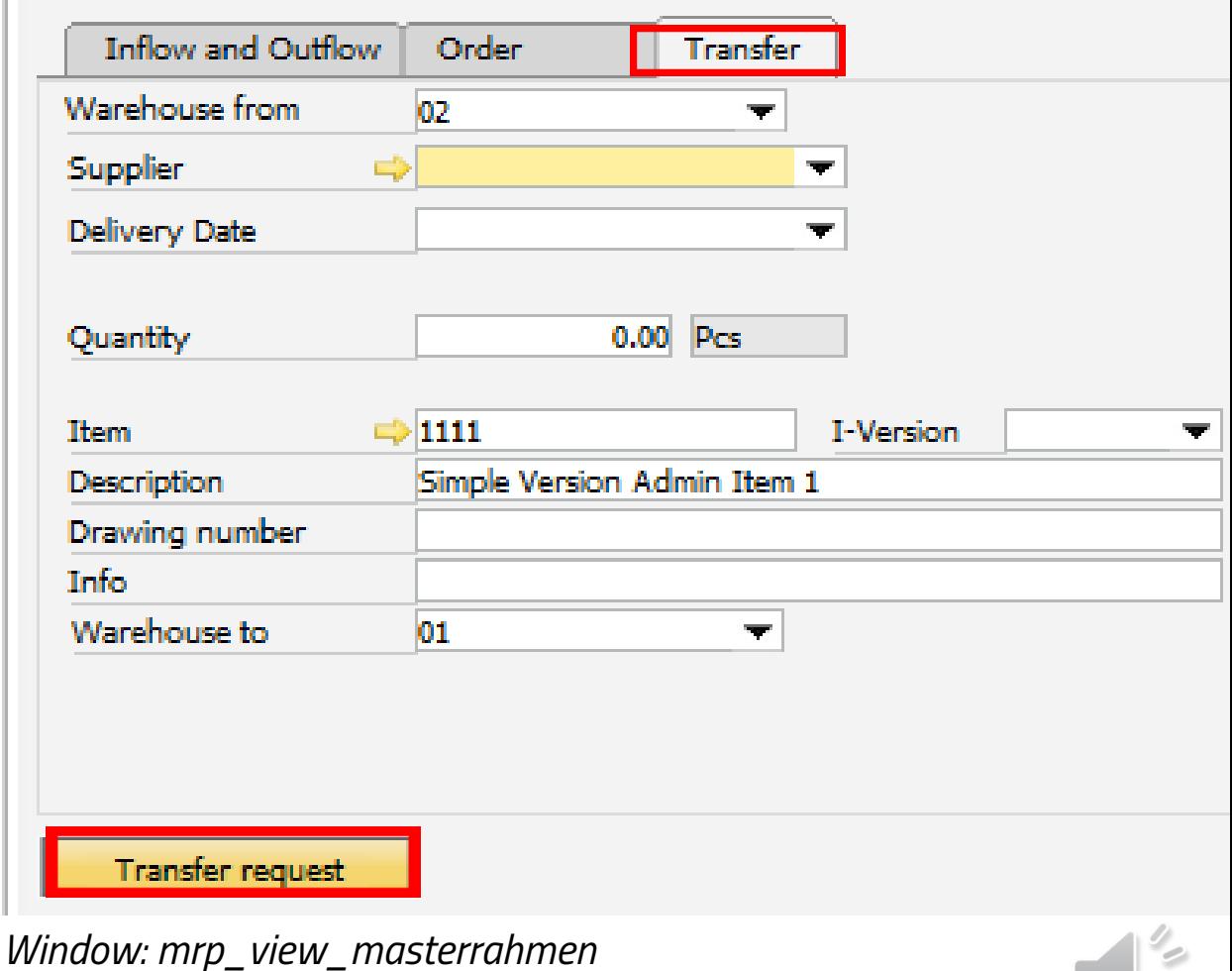

# **MRP**

### **NEW button arrangement and usability**

When clicking on "Mode" (1.) you can define an Action for each item.

The Purchase and Production request buttons have been merged into the new "**Create request**" (2.) button. With this you can generate documents for each line with one click according to what was defined in the Configuration wizard: *Buy* actions: Purchase request *Make* actions: Production request *Transfer* actions: Inventory transfer request For Transfer actions you must define a Replenishment

warehouse in the corresponding field (3.)

The Replenishment stock is indicated in a new column (4.)

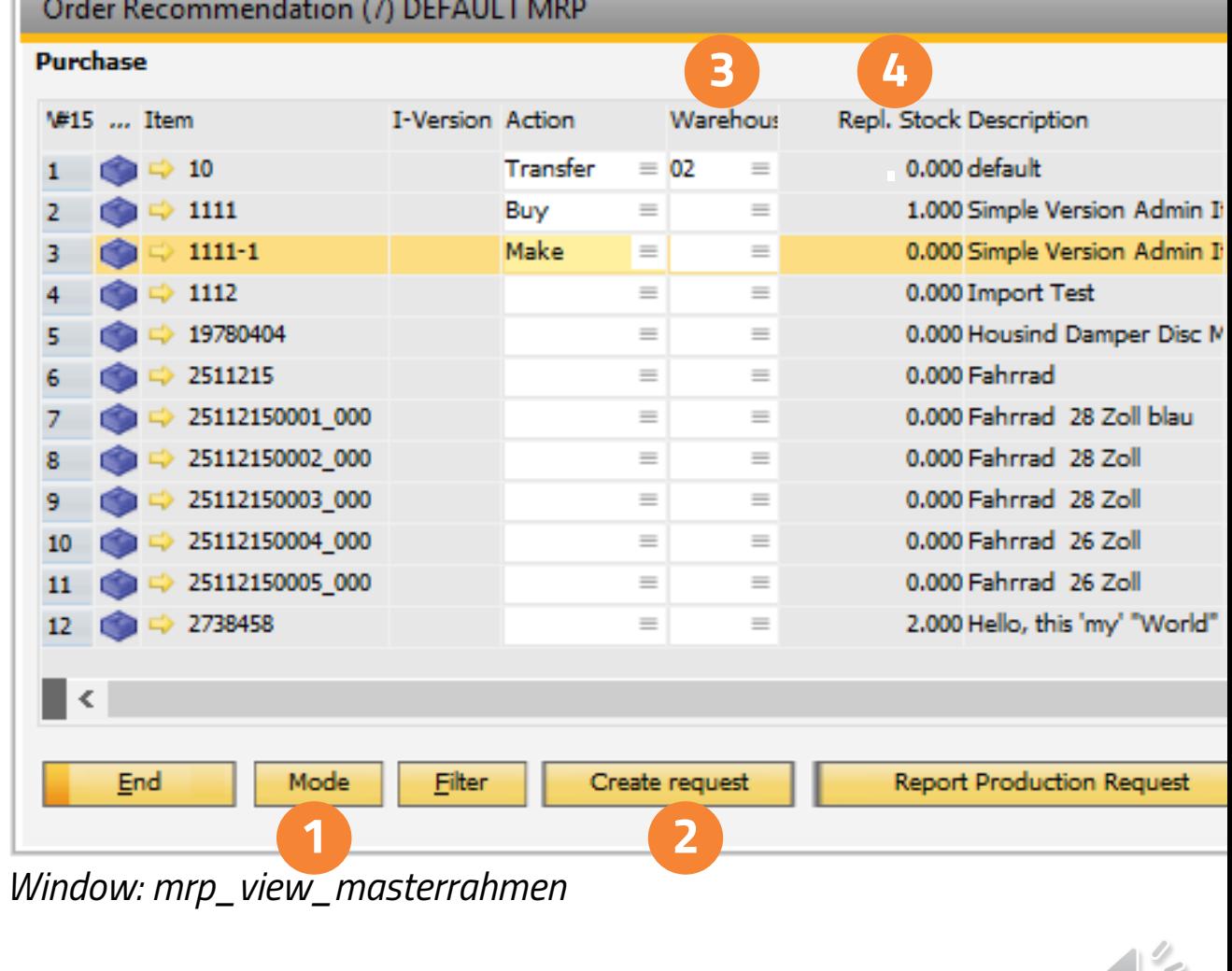

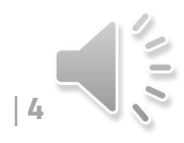

### **NEW WebApp: "WO Issue by SSCC"**

With this new app you can create a work order material issue based on SSCC information.

You can select a Work order manually or by Bar code. The app displays all related lines.

You can scan GS1-128 barcode or manually choose material that you want to issue for the work order.

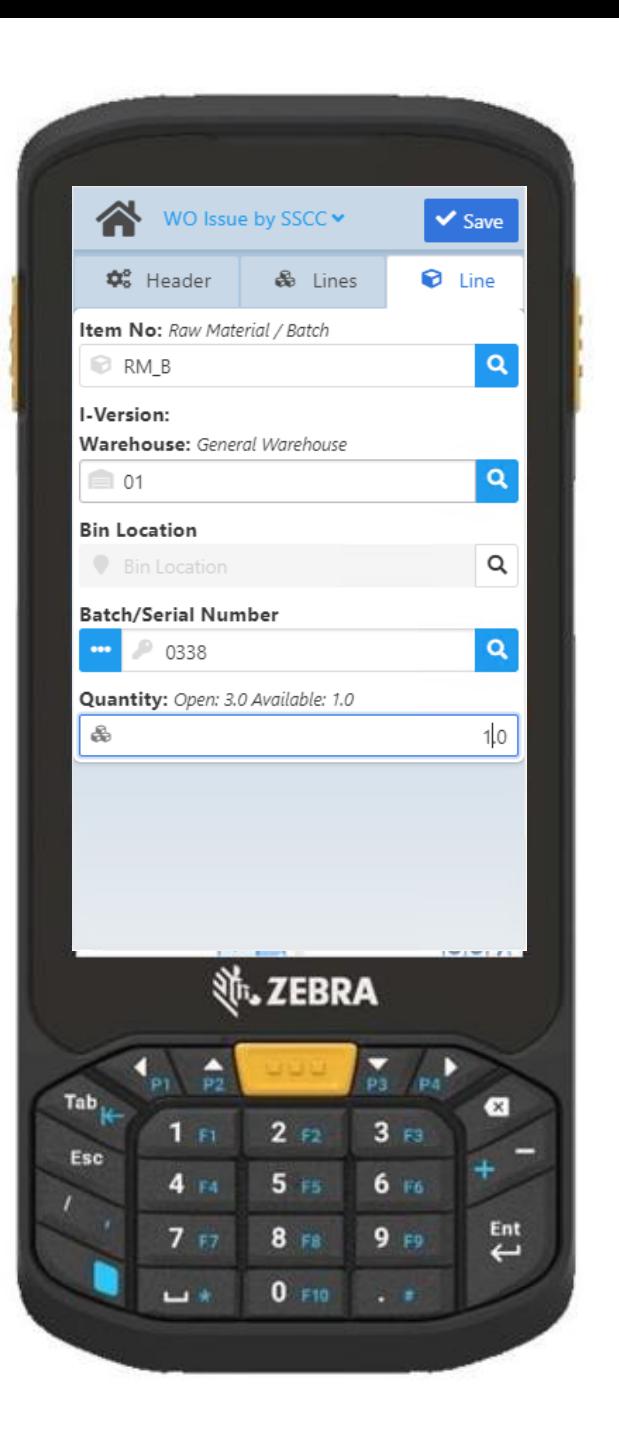

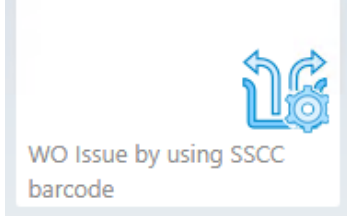

WO Issue by SSCC

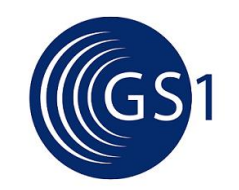

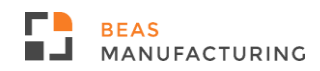

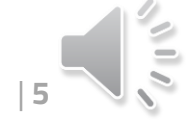

## **NEW WebApp: "WO Issue by SSCC"**

After selecting the WO position, the system switches to the "Lines" tab.

In this tab you can click on an item to add the quantities to allocate in the last tab "Line".

After entering the mandatory information, click save to create the issue document.

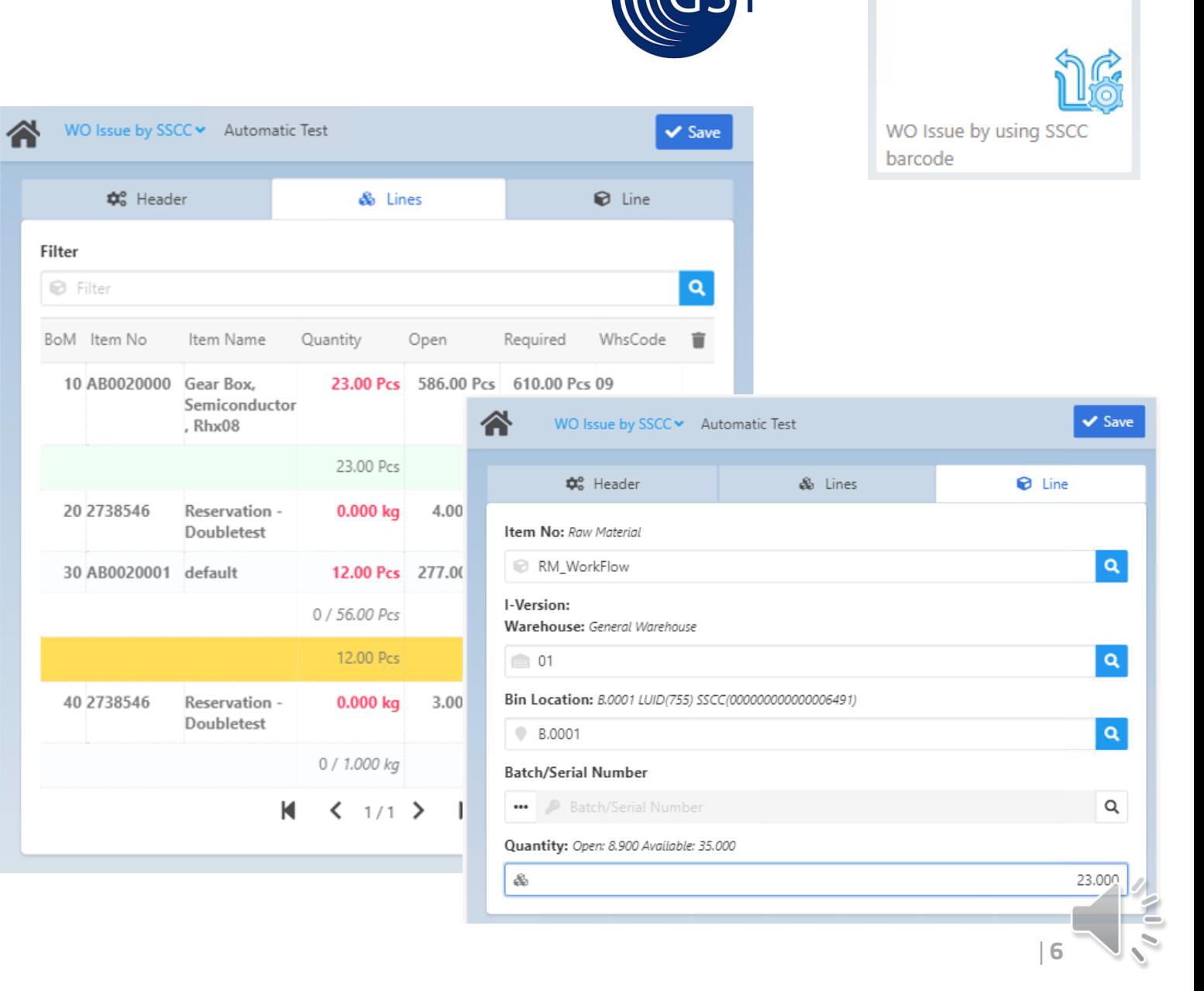

WO Issue by SSCC

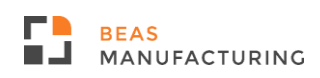

### **NEW WebApp: "WO Issue by SSCC"**

To define how to handle an SSCC in a WO Issue,

we created a setting with three parameters in the App settings.

#### **Open Quantity:**

For the issue process, the app only assigns open quantity for each BoM position.

#### **Max. Reserved:**

Maximum reserved quantity - for the issue process, the system only assigns the quantity that is already reserved for an item.

#### **Remaining on SSCC:**

For the issue process, the system assigns all quantities that are on the SSCC. Note: If the Work order has 1< BoM positions for the same item, Beas assigns all remaining quantities on the SSCC to the first BoM position.

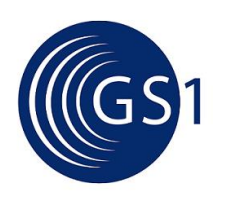

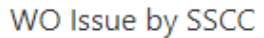

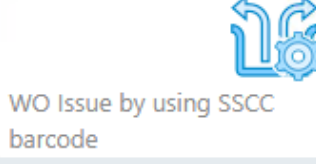

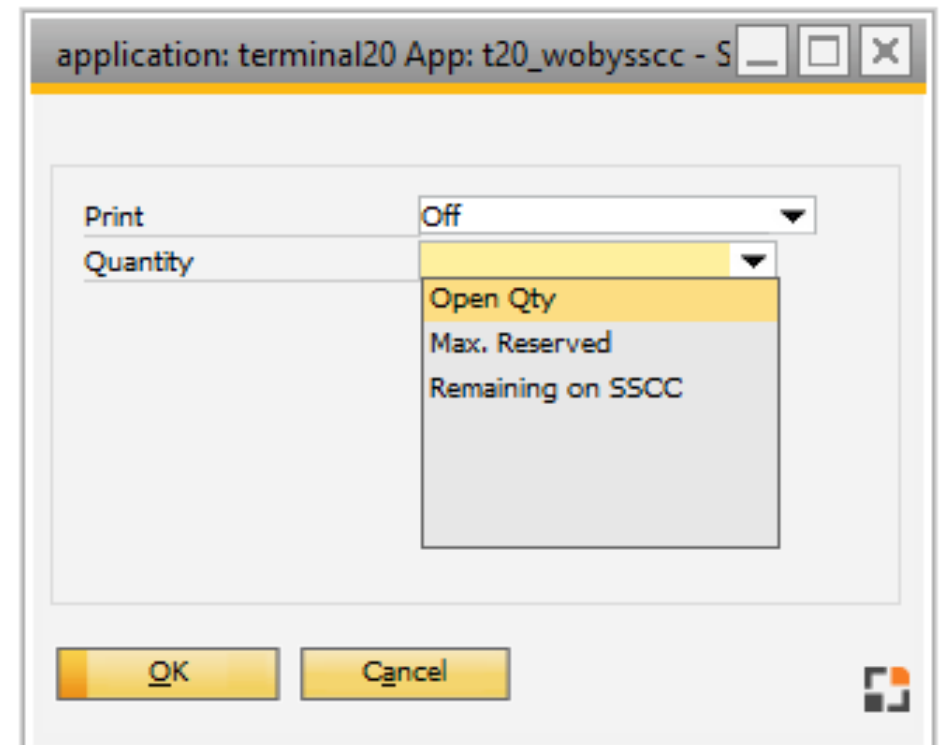

*Window webwindow\_user\_setup.psr*

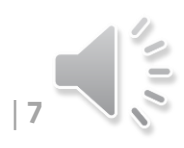

### **NEW WebApp: "WO Issue by SSCC"**

If you are NOT a WMS customer, you can use this new app by taking advantage of the GS1 improvement, which provides for a faster registration of the material that has GS1 Code loaded with the corresponding Item code, batch number and quantity.

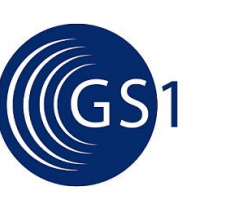

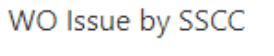

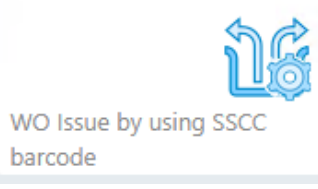

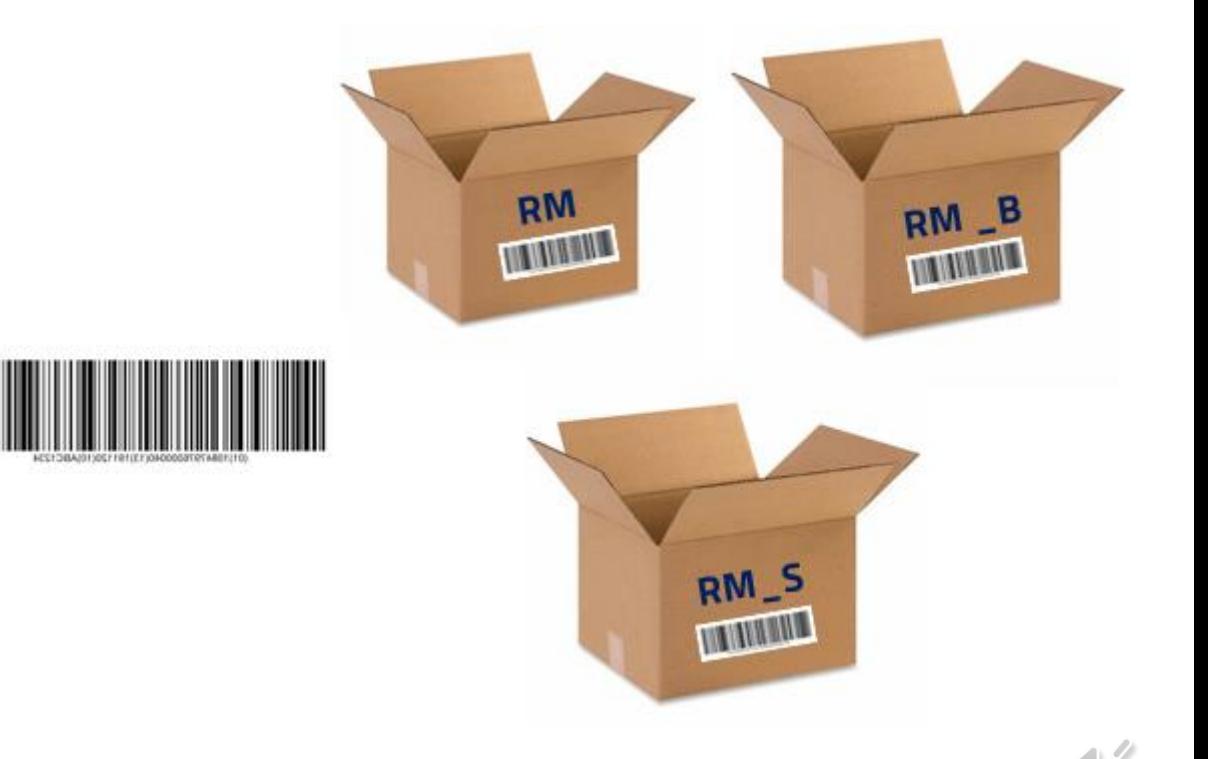

# **WMS integration**

**Beas reservation and WMS locking systems synchronization**

Locking (WMS) and reservations (Beas) created by each system are automatically synchronized and so reflected in the other system. Overreservation is not possible.

The systems validate the reservation status before the creation of any SAP documents, and both systems ensure that reservation rules are not broken. Beas reservations can only be removed in Beas, and WMS locking can only be removed in WMS.

#### **Beas:**

**RFAS** 

MANUFACTURING

The synchronization with the WMS Locking system can be activated in the Beas Configuration Wizard. The parameter is set to inactive by default.

B. Administration **Financials** Æ **Business partner Sales Master Data Production** IΜE **Quality control**  $\blacksquare$ **Materials management** 圛 **Calculation** å. **Attendance** llb **Business Performance** -73 System ₩ **WMS T2 F Integrate WMS Reservation System** ⊽ **Contract Proposal + Picking List** ⊽ Enable pick process LUID behavior New LUID will be generated automatically

Configuration wizard [Version: 2022.04.00.03 SBO: 1000120 for MSSQL | 0090288900]

*Window system\_option\_struktur.psr*

Details and examples: https://help.beascloud.com/BEAS\_WMS\_integration/

# **BeasScript**

### **Better assignation of Beas Script User Rights**

In the 2022.04 version of Beas, we are introducing Beas Script user rights to limit users' access to the Beas Script Editor (Superusers always have full access).

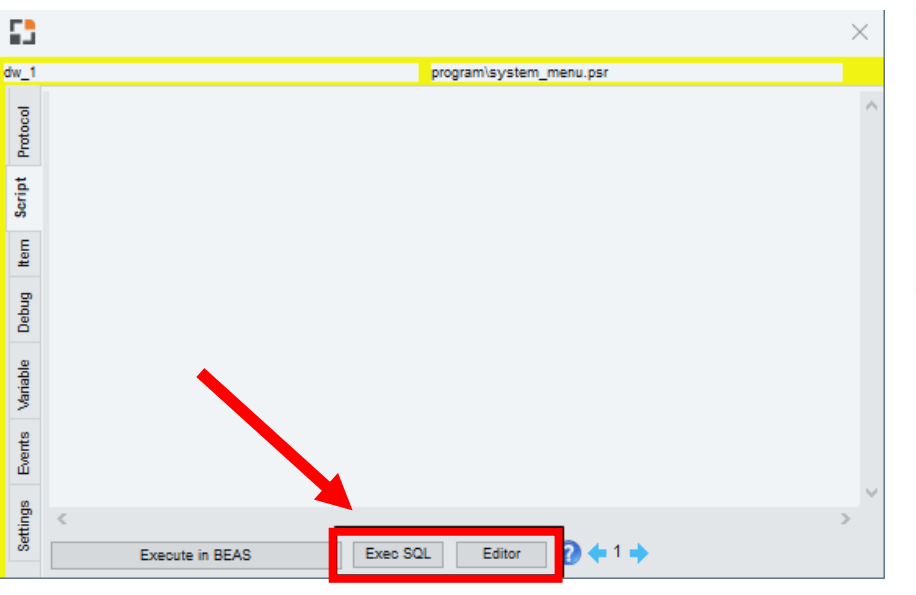

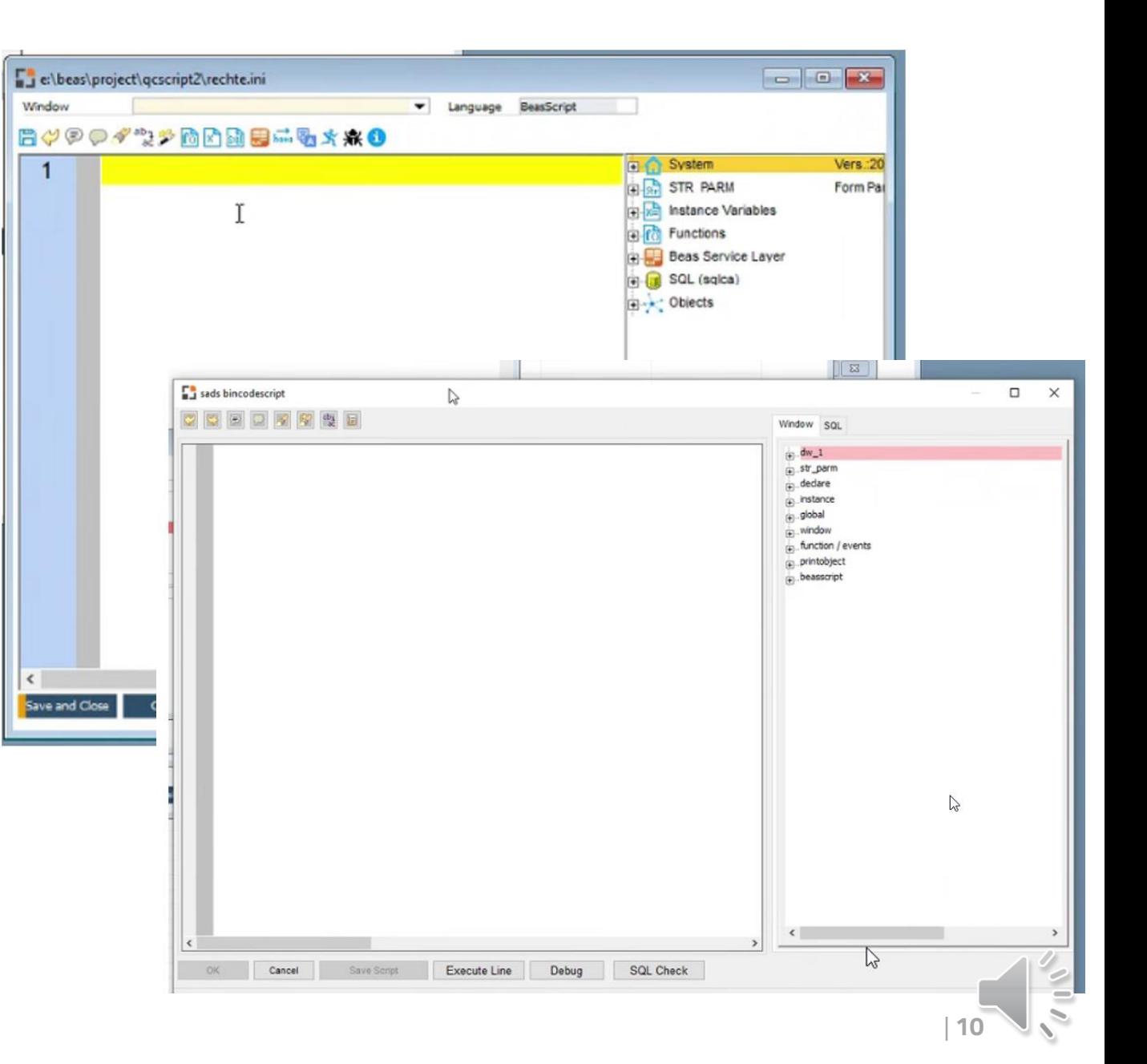

# **Read before**

### **The button arrangement in MRP order recommendation window has changed!**

See details on pages 3-4, Beas Online Help and the related YouTube video!

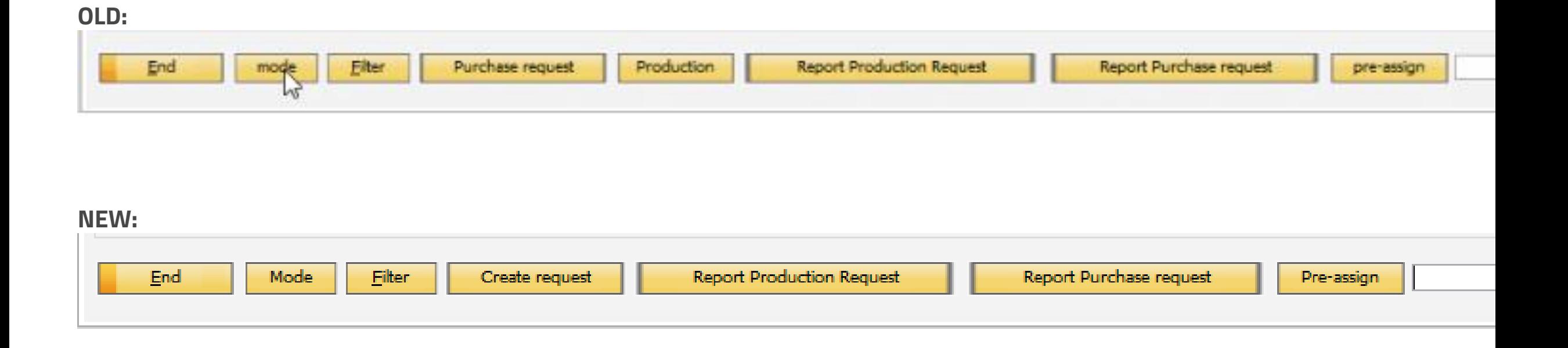

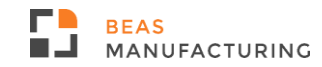

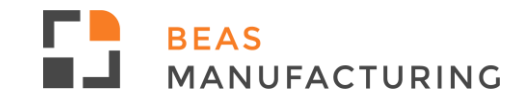

# **2022 Planned releases**

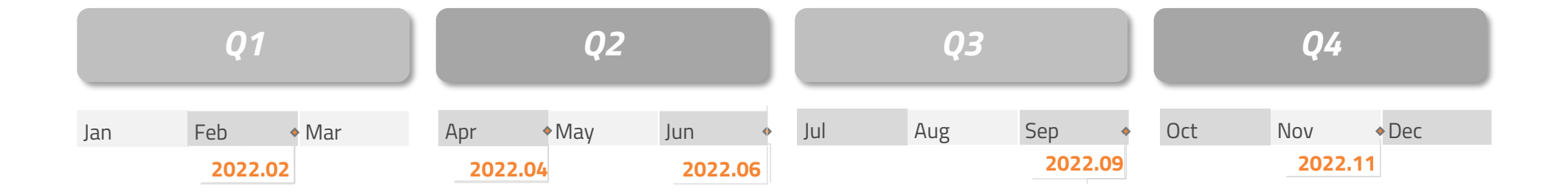

*This is the current state of planning and may be changed by Boyum IT Solutions at any time.*

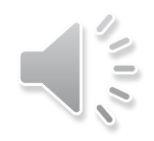

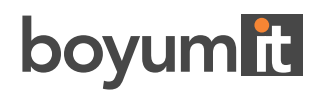

**DENMARK Boyum IT Solutions A/S**

**GERMANY Boyum IT Solutions GmbH**

**USA Boyum IT Solutions Inc.**

**CHINA Boyum IT Solutions Shanghai Co. Ltd**

**SPAIN Boyum IT Solutions Spain S.L.**

**HUNGARY**

**Boyum IT Solutions Hungary LTD**

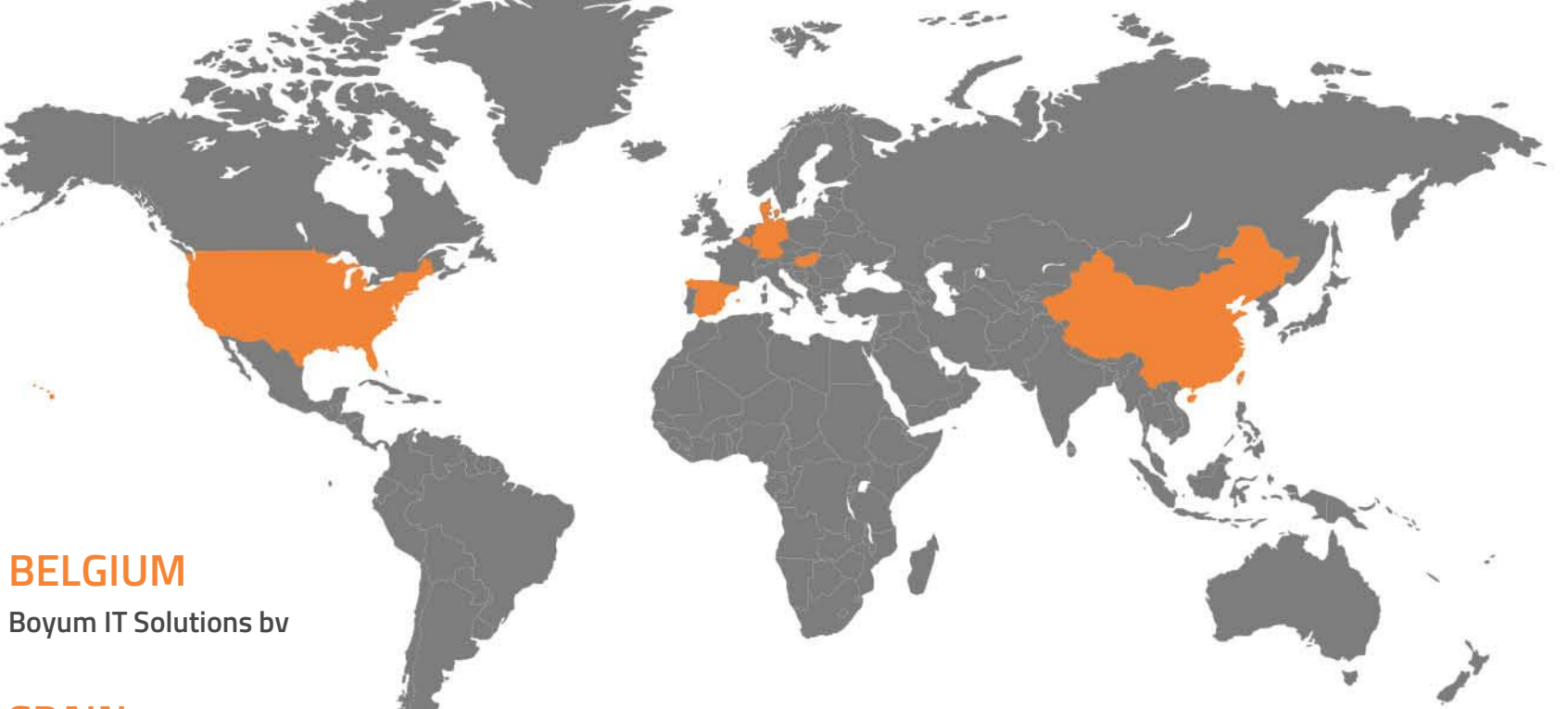

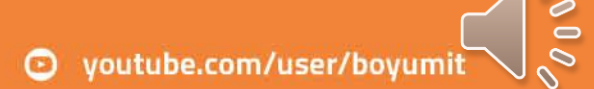